# 工业机器人应用编程 X 证书安全测评

## 题库更新说明

各试点单位、考核管理中心:

根据证书考核需要,我公司对《工业机器人应用编程》1+X 证书考核中"安全测评"考核软件及题库进行了更新调整,主要 更新内容如下:

1. 工业机器人安全测评"1+X 练习版"题库更换, 总题库增 加至隐患排查 6 题, 理论答题 150 题, 虚拟实操 10 题。

2. 调整"1+X 练习版"免费使用时间,考生通过手机号/微 信号登录,登陆后可练习时长累计 6 小时。

3.增加了在线更新功能。

本次考核软件更新,各考点需要卸载原软件,下载安装 2022 最新版软件。此后每年考题更新方式为在线更新。(具体下载地 址及安装说明见附件)

从 2022 年 3 月 1 日起, 证书考核将采用新的版本进行, 原 考核软件停用。

感谢您的理解与配合!

附:1+X 安全测评考试指南(2022 更新版)

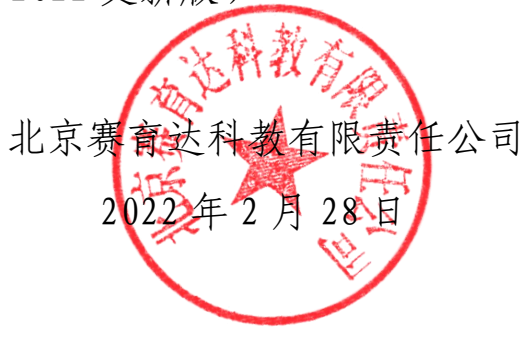

1

# 1+X 安全测评考试指南 (2022 更新版)

为贯彻落实《国家职业教育改革实施方案》精神,深化产教 融合,引导和助力试点院校积极参与工业机器人应用编程职业技 能等级证书的考核工作,推进安全教育在职业院校教育教学改革 中的创新实践,提升学生的安全意识和职业素养,培养复合企业 实际需求的复合型技术技能人才。在工业机器人应用编程证书的 考核过程中设置安全测评模块,该模块为必考内容,安全测评安 排在实操考核前,考核次数不限,通过为止。测评通过者方可进 行实操考核,否则不能参加实操考核。

### 一、考前准备工作:

为了让考生顺利的完成考试,海星谷(大连)科技有限公司 提供工业机器人安全测评(1+X 练习版),考生通过手机号/微信 号登录,可练习时长累计 6 小时。

正式考试使用工业机器人安全测评(1+X 考试版),该版本 由考试方免费提供。

注意:从 2022 年 3 月 1 日起,采用新的安全测评软件考核, 请在考前务必确认考场计算机已经安装最新考试版本软件(版本 号 1.2.1.5838)!以免考核管理平台接收不到成绩。

查看版本号方法:选择"工业机器人安全测评(1+X 考试版)" 软件快捷图标,右键→选择"打开文件所在位置"→通过记事本 打开" version",查看版本号(1.2.1.5838),如版本不一致, 请卸载软件后,重新下载、安装。

#### 2022 练习版/考试版软件下载链接:

1+X 练习版下载链接:

[https://hxg-packages.oss-cn-beijing.aliyuncs.com/vocational/1%2Bx/%E5](https://hxg-packages.oss-cn-beijing.aliyuncs.com/vocational/1%2Bx/%E5%B7%A5%E4%B8%9A%E6%9C%BA%E5%99%A8%E4%BA%BA%E5%BA%94%E7%94%A8%E7%BC%96%E7%A8%8B%E5%AE%89%E5%85%A8%E6%95%99%E8%82%B2%E4%B8%8E%E6%B5%8B%E8%AF%84%E7%B3%BB%E7%BB%9F%EF%BC%88%E7%BB%83%E4%B9%A0%E7%89%88%EF%BC%89%E5%AE%89%E8%A3%85%E5%8C%85.exe)

[%B7%A5%E4%B8%9A%E6%9C%BA%E5%99%A8%E4%BA%BA%E5%BA%94%E7%94%A8%E7%BC%96](https://hxg-packages.oss-cn-beijing.aliyuncs.com/vocational/1%2Bx/%E5%B7%A5%E4%B8%9A%E6%9C%BA%E5%99%A8%E4%BA%BA%E5%BA%94%E7%94%A8%E7%BC%96%E7%A8%8B%E5%AE%89%E5%85%A8%E6%95%99%E8%82%B2%E4%B8%8E%E6%B5%8B%E8%AF%84%E7%B3%BB%E7%BB%9F%EF%BC%88%E7%BB%83%E4%B9%A0%E7%89%88%EF%BC%89%E5%AE%89%E8%A3%85%E5%8C%85.exe) %E7%A8%8B%E5%AE%89%E5%85%A8%E6%95%99%E8%82%B2%E4%B8%8E%E6%B5%8B%E8%AF %84%E7%B3%BB%E7%BB%9F%EF%BC%88%E7%BB%83%E4%B9%A0%E7%89%88%EF%BC%89%E5 %AE%89%E8%A3%85%E5%8C%85.exe

#### 1+X 考试版下载链接:

[https://hxg-packages.oss-cn-beijing.aliyuncs.com/vocational/1%2Bx/%E5](https://hxg-packages.oss-cn-beijing.aliyuncs.com/vocational/1%2Bx/%E5%B7%A5%E4%B8%9A%E6%9C%BA%E5%99%A8%E4%BA%BA%E5%BA%94%E7%94%A8%E7%BC%96%E7%A8%8B%E5%AE%89%E5%85%A8%E6%95%99%E8%82%B2%E4%B8%8E%E6%B5%8B%E8%AF%84%E7%B3%BB%E7%BB%9F%EF%BC%88%E8%80%83%E8%AF%95%E7%89%88%EF%BC%89%E5%AE%89%E8%A3%85%E5%8C%85.exe) %B7%A5%E4%B8%9A%E6%9C%BA%E5%99%A8%E4%BA%BA%E5%BA%94%E7%94%A8%E7%BC%96 %E7%A8%8B%E5%AE%89%E5%85%A8%E6%95%99%E8%82%B2%E4%B8%8E%E6%B5%8B%E8%AF %84%E7%B3%BB%E7%BB%9F%EF%BC%88%E8%80%83%E8%AF%95%E7%89%88%EF%BC%89%E5 %AE%89%E8%A3%85%E5%8C%85.exe

### 二、软件安装配置要求:

电脑最低配置要求:内存不低于 4G,i3 处理器,硬盘 10GB 以上可用空间,win7 及以上系统,并在连接互联网环境下使用。 三、软件安装说明:

工业机器人应用编程安全教育与测评系统(练习版)和工业 机器人应用编程安全教育与测评系统(考试版)软件安装方式一 致。

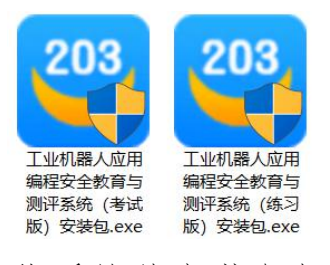

下载后软件安装包如图 1:

图 1

以练习版安装为例:

第一步: 双击"工业机器人应用编程安全教育与测评系统(练 习版)安装包",进入安装流程。如安装过程弹出需要对未知应 用来源确认,点击"是",如图 2:

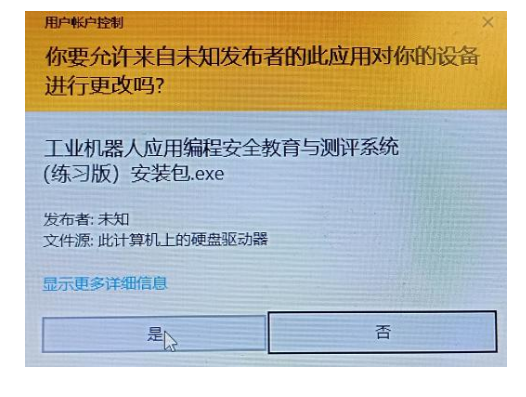

图 2

第二步: 欢迎安装"工业机器人应用编程安全教育与测评系 统(练习版)",点击"下一步",如图 3:

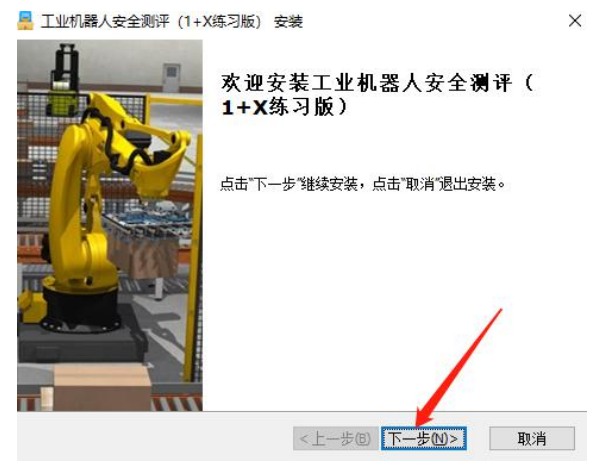

图 3

第三步:选择安装文件夹界面,点击"下一步",或者更改安 装路径,安装路径无特殊要求。

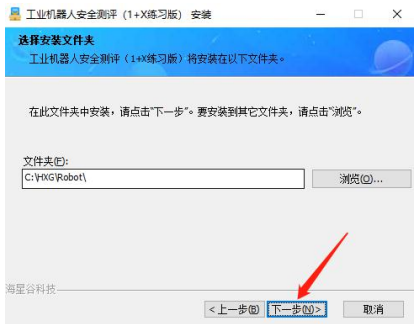

图 4

第四步:确定安装,点击"安装"。如图 5:

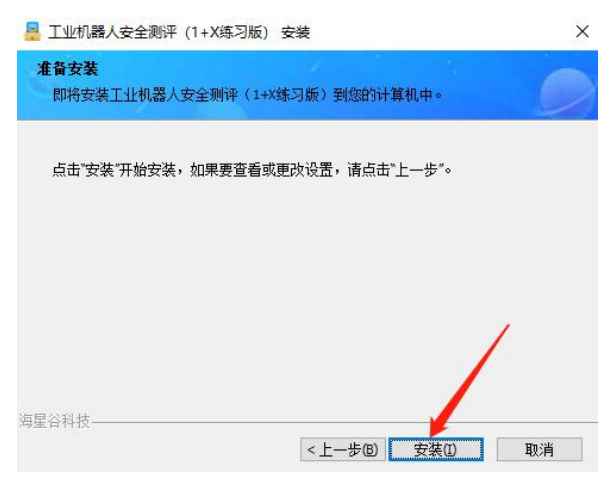

图 5 and  $\overline{S}$  5 and  $\overline{S}$  6 and  $\overline{S}$  6 and  $\overline{S}$  6 and  $\overline{S}$  6 and  $\overline{S}$  6 and  $\overline{S}$  6 and  $\overline{S}$  6 and  $\overline{S}$  6 and  $\overline{S}$  6 and  $\overline{S}$  6 and  $\overline{S}$  6 and  $\overline{S}$  6 and  $\overline{S}$  6 and  $\$ 

第五步: 安装完毕,点击"完成",此时在电脑桌面可显示软 件快捷键。如图 6。

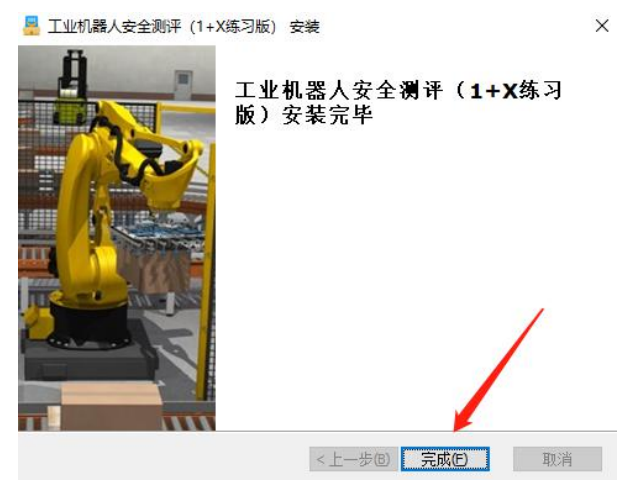

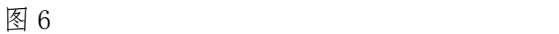

桌面快捷键如图 7:

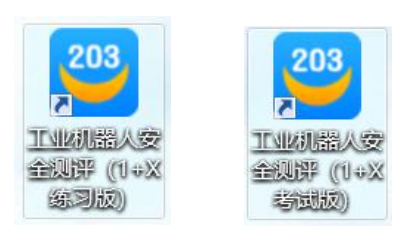

图 7

## 四、正式考试流程

考生在确认已经安装"工业机器人安全测评(1+X考试版)"

的电脑上打开工业机器人应用编程——在线考试平台:

输入个人信息及验证码后,点击"登录",如图 8:

<http://1x.saiyuda.com/student/Login/index>

工业机器人应用编程--在线考试平台 学生登录 日 请输入姓名  $\theta$  请输入身份证 Beeging and 清输入验证码  $V$  1.0版

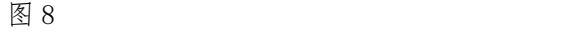

进入该页面,点击"安全测评",如图 9:

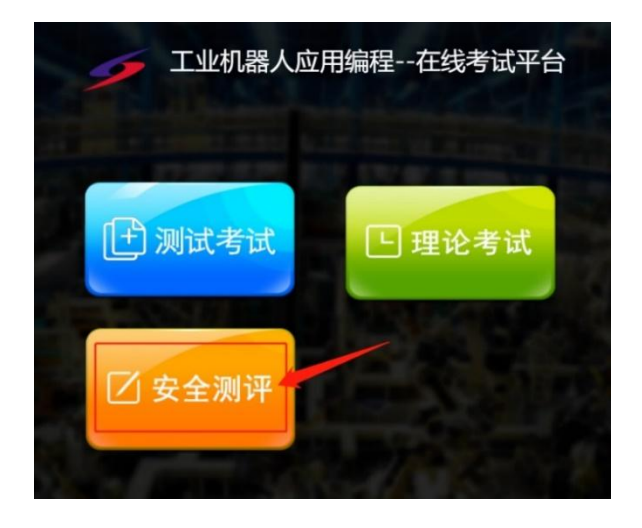

图 9

网页上会自动弹出提示(图 10),需点击"打开",等待软 件启动并进入到考核状态。

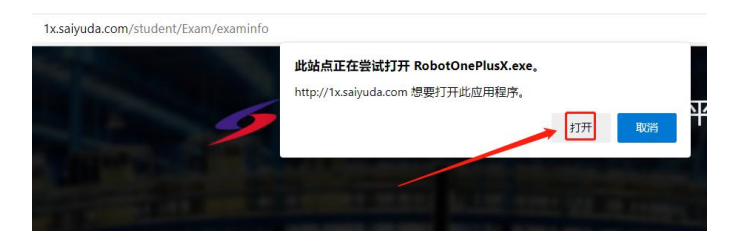

图 10

考试结束后,系统会自动核算考生成绩,如成绩显示"通过", 则关闭软件退出即可。如成绩显示"未通过"(图 11), 则考生 需要点击"重测",进入系统重新考核,直至"通过"为止。

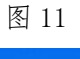

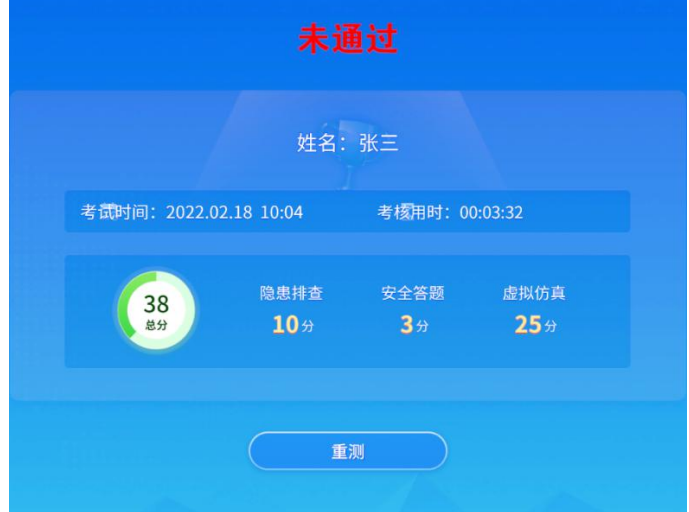